## <span id="page-0-0"></span>Android - Les Widgets

### Jérémy S. Cochoy

#### INRIA Paris-Saclay | jeremy.cochoy@gmail.com

Novembre 2015

Jérémy S. Cochoy (INRIA Paris-Saclay | jeremy.com) [Android - Les Widgets](#page-33-0) Novembre 2015 1 / 34

 $\leftarrow$   $\Box$ 

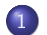

### 1 [Le design](#page-3-0)

- [Widget d'informations](#page-5-0)
- [Widgets de collection](#page-6-0)
- [Widget de contrôle](#page-7-0)
- [Widget de hybride](#page-8-0)
- 2 [Créer un widget](#page-10-0)

### [d'informations](#page-10-0)

- [Le layout](#page-13-0)
- [Le XML descriptif](#page-17-0)
- **•** [Le provider](#page-20-0)
- **o** [Le manifest](#page-23-0)
- [Réagir a un clic](#page-24-0)
- **•** Configurer un widget

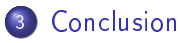

## La documentation

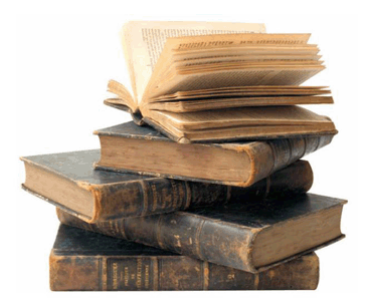

### Votre nouveau livre de chevet.

https ://developer.android.com/guide/index.html

∢⊡

#### [Le design](#page-3-0)

## <span id="page-3-0"></span>Le design

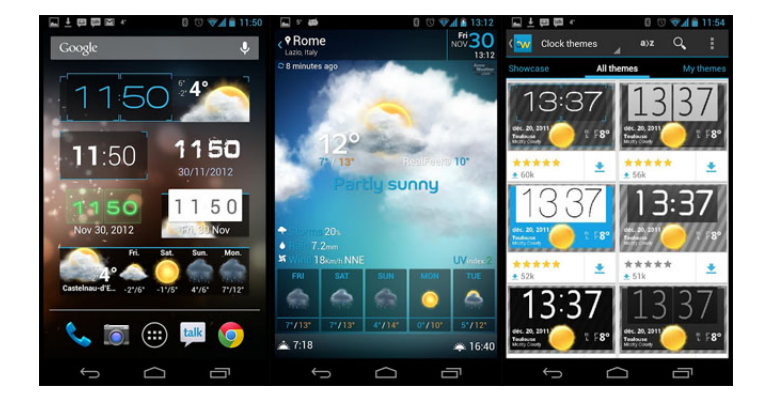

÷.

 $299$ 

 $\exists x \in \{x, y\}$ 

**K ロ ト K 部 ト K** 

## Les types de widgets

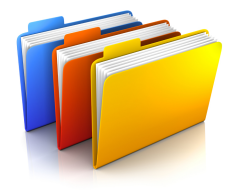

### Les différentes catégories de widgets sont :

- Informations
- Collection
- Contrôle
- Hybride

∢⊡

 $QQQ$ 

## <span id="page-5-0"></span>Widgets d'information

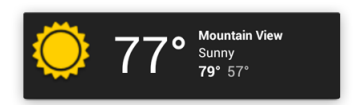

Ces widgets servent à afficher des informations utiles à l'utilisateur, et suivent leur évolution au cours du temps. De bons exemples sont les widgets météo, les horloges, les traqueurs de résultats sportifs...

## <span id="page-6-0"></span>Widgets de collection

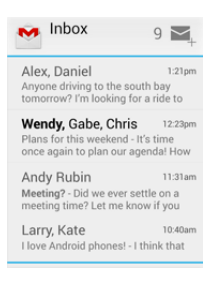

Ils sont spécialisés dans l'affichage de collections d'éléments d'un même type, comme des collections d'e-mails, de messages, d'images ou encore d'articles. Ces widgets se concentrent sur deux opérations : parcourir la collection, et ouvrir un élément de la collection pour visualiser l'information complète (contenu d'un e-mail).

4 D.K.

## <span id="page-7-0"></span>Widgets de contrôle

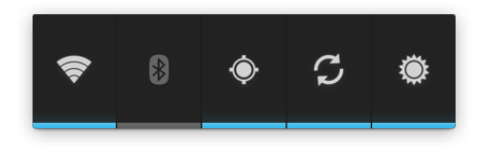

Le but des widgets de contrôle est de permettre l'utilisation rapide d'une fonction très utilisée depuis l'écran d'accueil, sans avoir besoin de lancer une application. Un exemple typique provient des lecteurs de musique, qui proposent de mettre en pause la lecture, ou de passer à la musique suivante sans devoir ouvrir l'application de lecture.

つひひ

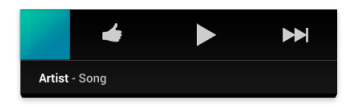

<span id="page-8-0"></span>La plupart des widgets rentrent dans une des catégories précédentes, mais il peut arriver que l'emploi de fonctions provenant de diérentes catégories soit nécessaire. Dans ce cas, il est recommandé de se concentrer sur l'interface d'un des types précédent.

### Un lecteur de musique...

...est avant tout un widget de contrôle, mais il permet aussi de suivre le nom du morceau lu, et utilise donc quelques composants d'un widget d'information.

### Mouvements

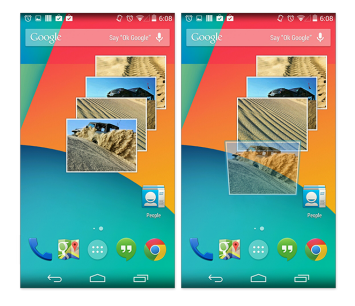

Du à leur contexte d'utilisation, les widgets sont techniquement limités pour ce qui est de leurs interaction avec l'utilisateur. Par exemple, un widget présent sur l'écran d'accueil ne peut réagir qu'aux pressions de l'utilisateur et au slide vertical. Le slide horizontal est déjà utilisé pour naviguer entre les différents écrans d'accueil.

# <span id="page-10-0"></span>Créer un widget

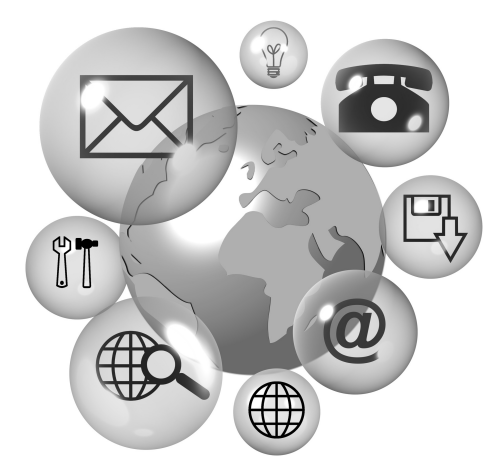

Jérémy S. Cochoy (INRIA Paris-Saclay | jeremy.com) [Android - Les Widgets](#page-0-0) Novembre 2015 11 / 34

4 D F

É

## Les RemoteViews

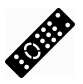

### RemoteViews

Les widgets vivent dans une application *hôte* et il faut un mécanisme pour conserver les droits de l'application dont ils proviennent. Pour cela, leur vue est construite via des RemoteViews. Les RemoteViews conservent les droits de l'application invitée.

### BroadcastReceiver

Les interfaces sont construites par un BroadcastReceiver qui produit les objets RemoteViews. Cet objet est maintenu en vie par le système Android.

[Créer un widget d'informations](#page-10-0)

## Créer son widget

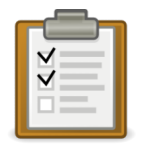

### Pour créer un widget, il faut :

- Définir son layout
- Créer un fichier XML (AppWidgetProviderInfo) qui décrit ses propriétés
- Construire un BroadcastReceiver qui est utilisé pour construire l'interface du Widget.
- Déclarer le widget dans le Manifest.
- (Optionel) Ajouter une activité qui configure le widget.

 $\blacksquare$ 

## <span id="page-13-0"></span>Les éléments du layout

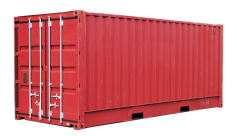

On ne peut utiliser que certains containers.

# Ne sont disponibles que les layouts : • FrameLayout • LinearLayout • RelativeLayout

Jérémy S. Cochoy (INRIA Paris-Saclay | jeremy.com) [Android - Les Widgets](#page-0-0) Novembre 2015 14 / 34

## Les éléments du layout

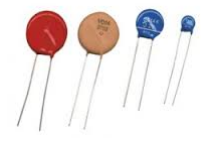

On ne peut utiliser que certains composants graphiques.

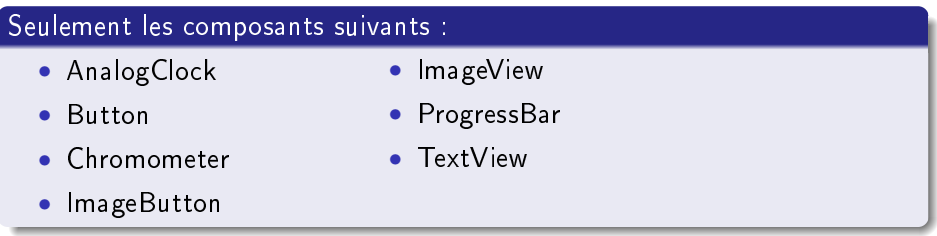

## Mon Layout

Par la suite, on supposera avoir décrit l'apparence de notre widget dans un fichier mywidget\_layout.xml.

## Les actions disponibles

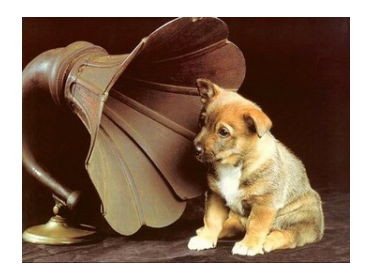

### OnClickListener

La seul interaction possible avec la vue s'effectue via un OnClickListener. Ce listener peut être lié à un composant graphique et déclenché par l'utilisateur au moment du clic sur ce composant.

つひひ

# <span id="page-17-0"></span>Description du Widget

### On crée un fichier mywidget info.xml dans /res/xml/ contenant :

```
<a ppwid ge t−p r o v i d e r x m l n s : a n d r o i d=" h t t p : // schemas . a n d r o i d . com
     /apk/res/android"
     a n d r o i d: m i n W i d t h = "40 d p "
     and roid : min Height = "40dp"
     and roid: update Period Millis="86400000"
     and roid : previe w I m a g e=" @drawable / preview "
     and roid: initial Layout="@layout/mywidget_layout"
     and roid: resize Mode=" horizontal | vertical "
     and roid: widget Category="home screen">
</ ap pwi d ge t−p r o v i d e r>
```
## Description du Widget

### Si on veut une activité de configuration :

```
<a ppwid ge t−p r o v i d e r x m l n s : a n d r o i d=" h t t p : // schemas . a n d r o i d . com
     /apk/res/android"
      . . .
      and roid : configure="com. example. and roid. My Widget Configure"
          >
</ ap pwi d ge t−p r o v i d e r>
```
Cette ligne indique la classe correspondant à l'activité qui doit être exécutée.

# Description du Widget

### Description des attributs.

- minWidth et minHeight contrôlent la taille minimale,
- updatePeriodMillis définit le temps de rafraichissement,
- initialLayout indique le layout de votre widget,
- reviewImage indique l'image qui sera affichée dans la liste des widgets,
- resizeMode indique dans quelles directions on peut redimensionner le widget,
- widgetCategory indique dans quelle zone le widget peut être placé (home\_screen et keyguard).

## <span id="page-20-0"></span>La classe provider

On ajoute une nouvelle classe MyWidgetProvider chargée de construire les vues.

Notre classe provider :

public class MyWidgetProvider extends AppWidgetProvider {

```
public void onUpdate (Context context, AppWidgetManager
   appWidgetManager, int [] appWidgetlds)// Effectue la mise a jour de la vue
}
```
## La fonction onUpdate

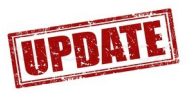

### Les arguments de cette fonction sont :

 $context - Informations$  sur votre application,

appWidgetManager Le gestionnaire de widgets,

appWidgetIds La liste de toutes les instances de notre widget.

## La fonction onUpdate

### Implémentation de onUpdate

```
1/1 On parcourt tous les widgets.
final int N = app WidgetIds length;
for (int i = 0; i < N; i++) {
    int app WidgetId = app WidgetIds [i];
    // Construit une nouvelle vue.
    RemoteViews views = new RemoteViews (context.
        getPackageName (), R layout mywidget layout);
    // Change le contenu du champ text text Field.
    views set Text View Text (R id text Field, "Blabla"),
    // Met a jour la vue avec notre nouvelle vue.
    appWidgetManager updateAppWidget (appWidgetId, views);
}
```
Jérémy S. Cochoy (INRIA Paris-Saclay | jeremy.com) [Android - Les Widgets](#page-0-0) Novembre 2015 23 / 34

 $QQ$ 

K ロ > K d > K d > K d > X d +

### <span id="page-23-0"></span>On déclare le provider dans le block <application></application>.

```
\langle receiver and roid: name=" My Widget Provider" >\langleintent -filter>\leq action and roid: name=" and roid . appwidget . action.
               APPWIDGET_UPDATE" />
     \langleintent -filter>
     <meta−da ta
          and roid: n a m e=" and roid . a p p widget . p r o vider"
          and roid: resource="\mathbb{Q}xml/mywidget info" />
\langle/receiver>
```
[Créer un widget d'informations](#page-10-0) [Réagir a un clic](#page-24-0)

## <span id="page-24-0"></span>L'intent ACTION\_APPWIDGET\_UPDATE

### Une pending intent

C'est intention qui est conservé un certain laps de temps avant d'être envoyé au système. Les données qu'elle contient sont conservées aussi longtemps que l'intent existe.

### ACTION\_APPWIDGET\_UPDATE

L'intention ACTION\_APPWIDGET\_UPDATE permet de mettre à jour la vue d'un widget en provoquant l'appel à onUpdate.

つひひ

### Lier un clic à une mise à jours (dans onUpdate)

```
// Creation de notre intention
Intent intent = new Intent();
// Intent de type mise a jour de widget
intent.set Action (AppWidget Manager.ACTION_APPWIDGET_UPDATE) ;
//On dit quel widget on veut mettre a jour
intent .put Extra (App Widget Manager .EXTRA_APPWIDGET_IDS,
    ap p W i d get\lfloor d s \rfloor;
1/5 i l'intent existe deja, on la met juste a jour.
PendingIntent pendingIntent = PendingIntent getBroadcast (
    context, 0, intent, PendingIntent.FLAG UPDATE CURRENT);
rem ote Views. set On Click Pending Intent (R. id. button,
    pending Intent);
```
K □ ▶ K @ ▶ K 로 ▶ K 로 ▶ 『 콘 / ⊙ Q @

## <span id="page-26-0"></span>Activité de configuration

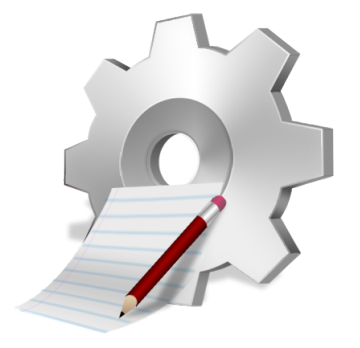

 $\blacksquare$ 

Þ

## L'activité de configuration

### L'activité sera lancée par une intent

```
\leq a c t i v it y and roid: n a me=". Example App Widget Configure ">\langle intent -f ilter>\leq action and roid: name=" and roid . appwidget . action.
               APPWIDGET_CONFIGURE"/>
     \langleintent – filter>\langle activity >
```
### Et elle doit aussi être spécifiée au provider

```
<a ppwid ge t−p r o v i d e r xmln s : a n d r o i d=" h t t p : / / schemas . a n d r o i d . com
     /apk/res/android"
      . . .
      and roid : configure="com. example . and roid.
           Example App Widget Configure"
      . . . >
</ap pwi d ge t−p r o v i d e r >
```
- L'application de configuration doit toujours renvoyer un résultat. Ce résultat doit inclure l'ID du widget obtenu par l'application de configuration à travers le champ EXTRA\_APPWIDGET\_ID.
- La fonction onUpdate n'est pas appelée lors de la création du widget. Ce sera à l'application de configuration de provoquer son appel.

## Step by step...

### 1 - Récupérer l'ID de l'App Widget

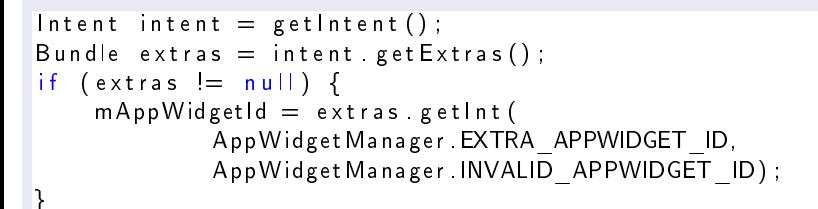

### 2 - Configuration

Faites ce que vous avez à faire dans votre activité.

Jérémy S. Cochoy (INRIA Paris-Saclay | jeremy.com) [Android - Les Widgets](#page-0-0) Novembre 2015 30 / 34

## Step by step...

### 3 - Récupérer le manager

```
AppWidgetManager appWidgetManager = AppWidgetManager .
   getInsert;
```
### 4 - Mettre à jour le widget

```
RemoteViews views = new RemoteViews (context . getPackageName ().
R. layout example appwidget);
appWidgetManager . updateAppWidget (mAppWidgetId, views);
```
## Step by step...

### 5 - Ajouter le résultat et terminer l'activité

```
Intent result Value = new Intent ();
result Value . put Extra (App Widget Manager . EXTRA APPWIDGET ID,
    mAppWidgetId ) ;
set Result (RESULT OK, result Value);
finish();
```
### Conseil :

Créez l'intent de résultat dès le début de l'activité, avec la valeur RESULT\_CANCELED, et liez-la avec setResult(). De cette facon, si l'utilisateur quitte l'activité de configuration avec le bouton back, le widget ne sera pas créé.

 $QQ$ 

#### [Conclusion](#page-32-0)

<span id="page-32-0"></span>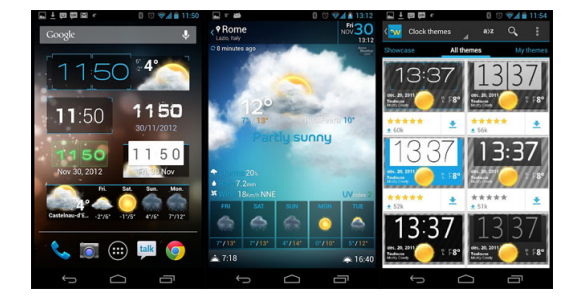

### Widgets

Avec un widget, vous pouvez enrichir vos application et proposer à vos utilisateurs le suivi d'un monitoring sportif, l'affichage de données agrégées, les derniers messages reçus sur une application sociale, etc.

<span id="page-33-0"></span>Pour me contacter : jeremy.cochoy@gmail.com, merci et à bientôt.

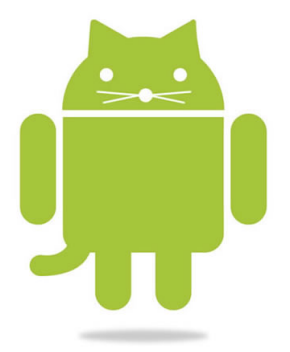

4 D F